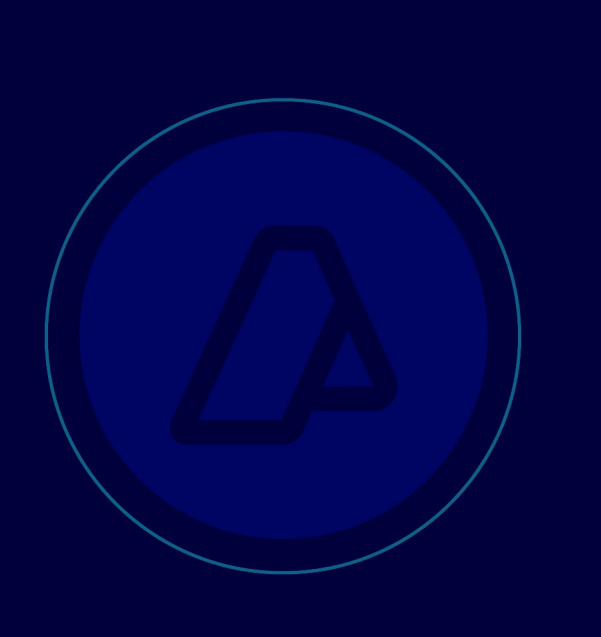

# Procedimiento para la gestión de Token AFIP

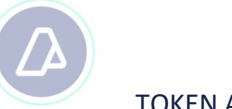

TOKEN AFIP

## **PROCEDIMIENTO PARA LA GESTIÓN DE TOKEN AFIP**

#### I. GENERALIDADES

- 1. El presente documento tiene como objetivo detallar los requisitos y el procedimiento correspondiente para activar, desactivar y/o reemplazar el "Software-Token".
- 2. La aplicación Token AFIP puede ser utilizada tanto para acceder a los servicios que requieran clave fiscal 4, así como para todos aquellos ciudadanos que deseen incrementar su grado de seguridad de autenticación a través del sistema de segundo factor de autenticación (Token AFIP).
- 3. Cuando un usuario tenga clave fiscal asignada de nivel 1, 2 o 3 y desee acceder a un nivel de seguridad superior, podrá efectuar la adecuación por cajero automático utilizando la tarjeta de débito o ante la solicitud de turno para presentarse de forma física en una dependencia de esta Administración Federal (agencia, distrito, aduana o centros de atención AFIP), oportunidad en la que se deberá cumplir con los requisitos previstos en el artículo 3° de la Resolución General N° 2.811, sus modificatorias y complementarias.
- 4. En el caso de contar con hardware token y querer acceder a la aplicación Token AFIP, primero se deberá dar de baja el hardware token acercándose a una dependencia AFIP.
- 5. Al activar la aplicación Token AFIP el nivel de acceso de la clave fiscal se incrementa a nivel 4.
- 6. En el caso de contar con la aplicación AFIP OTP, al activar la aplicación Token AFIP, se desactiva la de AFIP OTP.

#### II. PAUTAS PARA LA INSTALACIÓN DE LA APLICACIÓN "TOKEN AFIP"

- 1. Deberá descargarse la aplicación "Token AFIP", disponible para iOS y Android.
- 2. La aplicación consultará si la activación será a través de cajero automático o en una dependencia AFIP. De acuerdo a la selección que se realice se procederá a activar la aplicación.

## III.ACTIVACIÓN DE LA APLICACIÓN TOKEN AFIP POR DEPENDENCIA

1. El ciudadano deberá solicitar un turno web a través del sitio institucional (http://www.afip.gob.ar) para el trámite "Soft token- Activación de clave" o a través de la aplicación móvil "TOKEN AFIP". Para ello, una vez descargada la aplicación móvil seleccionará la opción "Activar en dependencia", luego "solicitar turno".

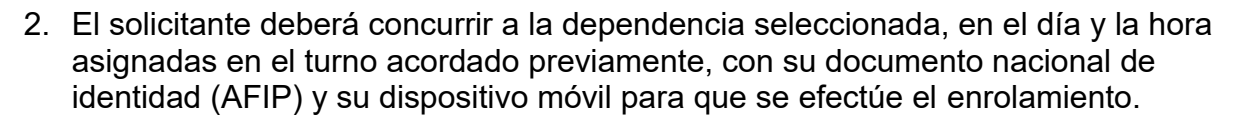

- 3. En el momento en que el ciudadano es llamado a concurrir al mostrador de la dependencia, el solicitante deberá ingresar a la aplicación móvil "TOKEN AFIP" que se descargó en su teléfono y deberá seleccionar la opción "Generar código para la dependencia".
- 4. A continuación la aplicación le mostrará al solicitante un código alfanumérico que deberá informar al personal de la dependencia para que éste pueda efectuar la verificación en el sistema. En caso de no haber ningún inconveniente, el sistema generará un código QR que el ciudadano deberá escanear con su teléfono móvil en el momento. Seguidamente el dispositivo genera un PIN inicial de activación que deberá ingresarse en el sistema de AFIP por el solicitante, lo que permitirá asociar el PIN con la CUIT o CUIL según corresponda.

Una vez culminado ese paso, la aplicación se encontrará lista para ser utilizada.

## IV. ACTIVACIÓN DE LA APLICACIÓN TOKEN AFIP POR CAJERO AUTOMÁTICO

- 1. El ciudadano deberá ingresar a la aplicación móvil "TOKEN AFIP" y seleccionar la opción "Activar en cajero automático", luego ingresar su CUIT/CUIL y clave fiscal.
- 2. El ciudadano deberá acercarse a un cajero automático con su tarjeta de débito.
- 3. Una vez autenticado en el cajero automático de debe acceder a la opción "Gestionar Claves".
- 4. Dentro de la opción "Gestionar Claves" se debe selección "Gestionar Clave AFIP"
- 5. Una vez finalizado el proceso, el código generado por cajero automático es el que se debe ingresar en la aplicación. Para ello en la aplicación móvil "TOKEN AFIP" debe seleccionar la opción "Ingresar código".
- 6. Una vez ingresado el código en la aplicación, se eleva la clave fiscal a Nivel 4 y se encuentra lista para ser utilizada.

Una vez generado el código por el cajero automático, el ciudadano tiene 48 horas para activar la aplicación. En caso de contingencia, la aplicación móvil prevee la posibilidad de cancelar y reiniciar el trámite. Para ello debe seleccionar la opción "Reiniciar trámite".

#### V. INCONVENIENTE CON EL DISPOSITIVO MÓVIL

1. Cuando haya un "Software-Token" activo por CUIT/CUIL y este tenga algún tipo de inconveniente con el mismo (por ej., pérdida del dispositivo), se deberá realizar un nuevo procedimiento de activación.

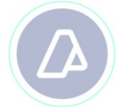

2. La nueva activación de "Software-Token" implica el reemplazo del anterior.

# VI. DESACTIVACIÓN DEL "SOFTWARE-TOKEN"

1. A fin de desactivar el "Software-Token" y/o de bajar el nivel de seguridad de la clave fiscal asociada al mismo se deberá realizar el blanqueo de clave fiscal de tipo nivel 3, por cajero, dependencia - con turno previo - y/o a través de la aplicación MI AFIP.